# 団体全A網申込<sup>羅</sup> 手続きマニュアル

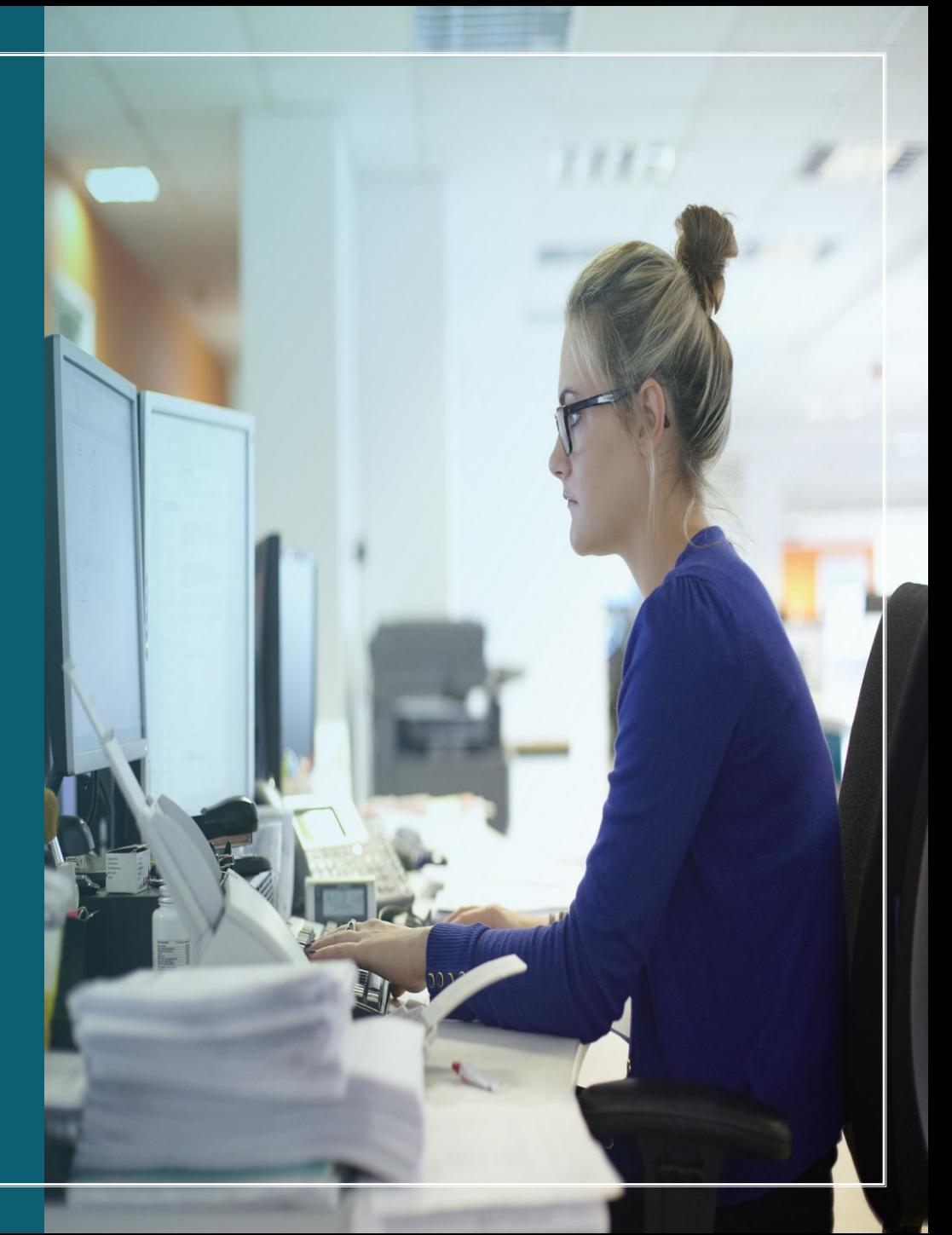

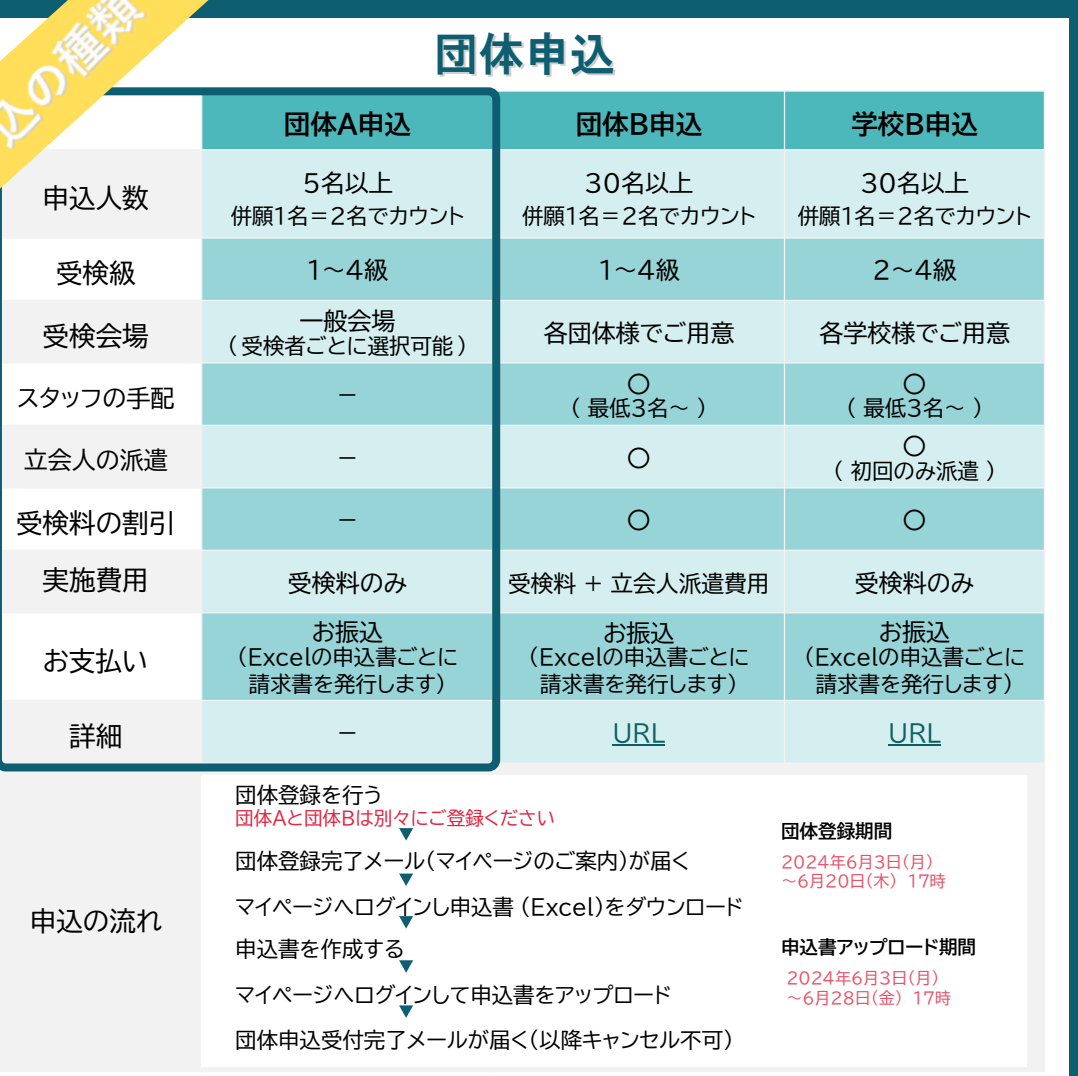

## 個人申込

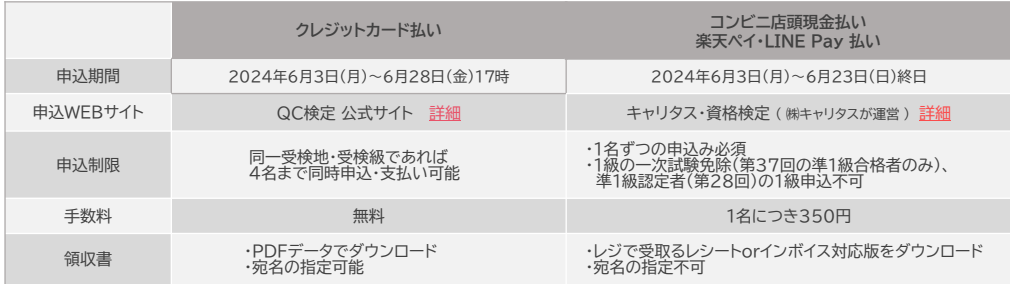

# **目 次**

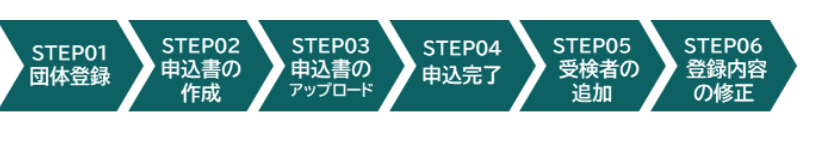

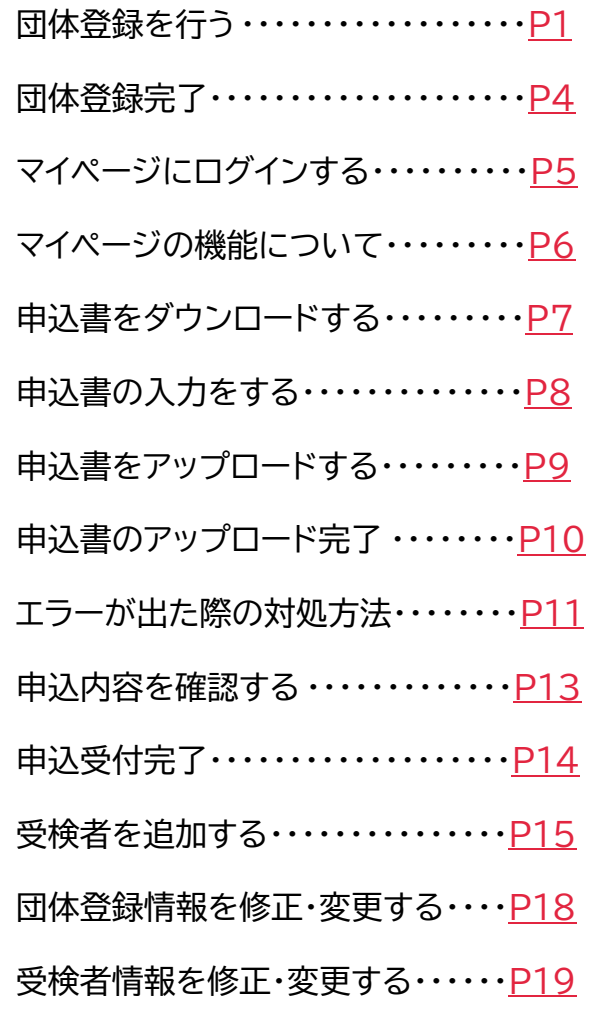

お問合せ先 : **品質管理検定センター 団体申込担当** E-mail (専用アドレス) gc-dantai@jsa.or.jp

<span id="page-2-0"></span>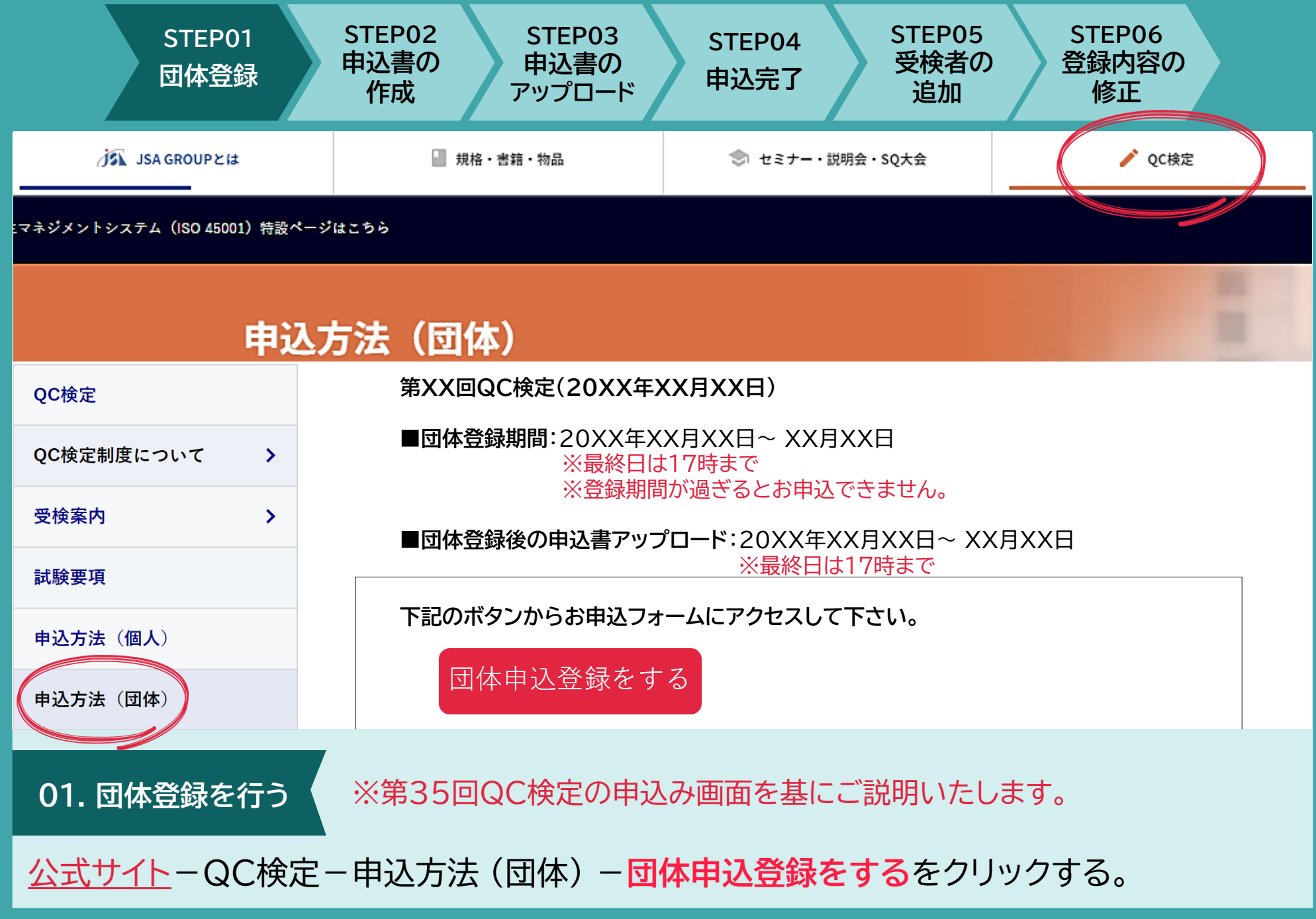

**STEP02 STEP03 STEP05 STEP06 STEP01 STEP04 申込書の 申込書の 受検者の 登録内容の 団体登録 申込完了 作成 アップロード 追加 修正** QC検定申込み契約約款 (団体) JSA GROUP Webdesk > QC検定申込み契約約款 (団体) OC検定申込み契約約款 (団体) 品質管理検定 (QC検定) 団体受検のお申込みについて 2022年12月 • 当画面から、品質管理検定 (OC検定) の団体登録及び団体受検申込が行えます。 ● お申込みには「利用規約」以下の申込約款へのご同意が必要です。必ず各内容をご確認いただいた上で「同意する」ボタンを押して、手続き を進めてください。 利用規約 本規約は、品質管理検定センター(以下 OC検定センターという)が確実するOC検定団体申込サイト(以下 本サイトという)におい 申込みをされた場合は、本サイトの申込契の約款の全ての事項に同意し、とみなします。 同意しない 同意する **02. QC検定申込み契約約款を読む**

内容を確認し、ご理解頂いたうえ**同意する**をクリックする。

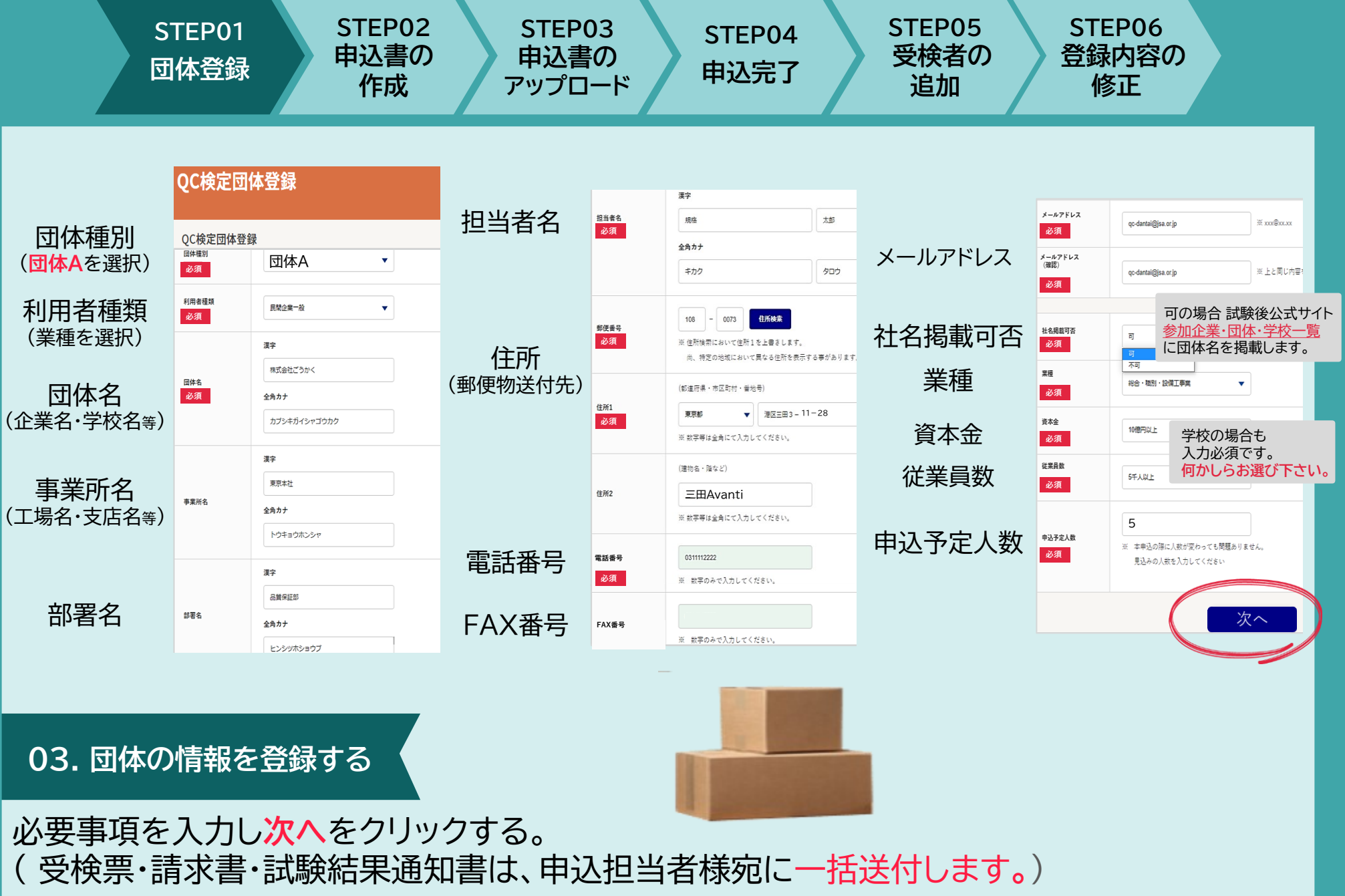

<span id="page-5-0"></span>**STEP01 団体登録 STEP02 申込書の 作成 STEP03 申込書の アップロード STEP04 申込完了**

#### QC検定団体登録確認

#### QC検定団体登録確認

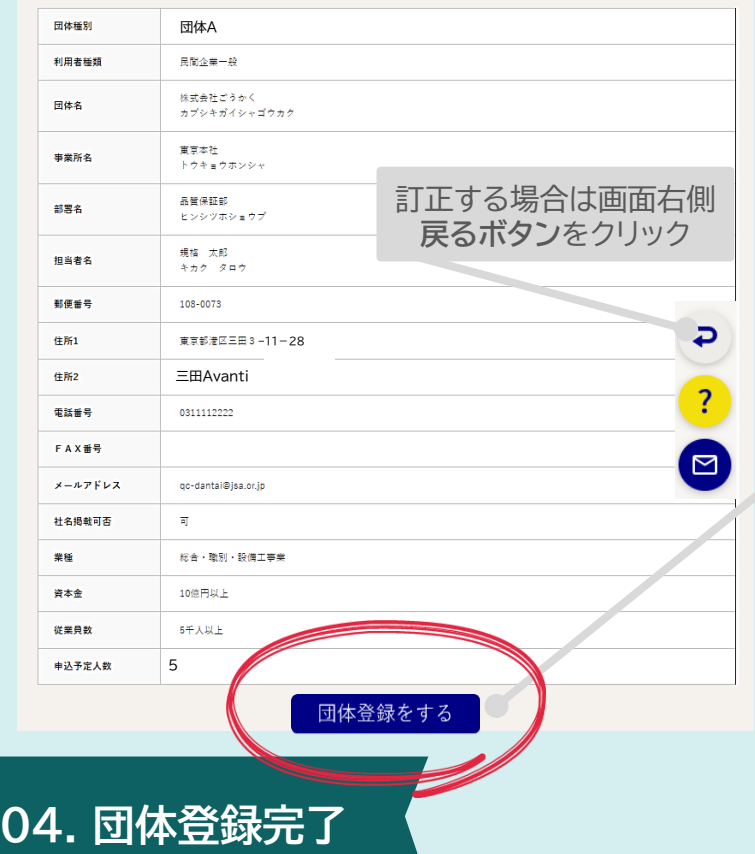

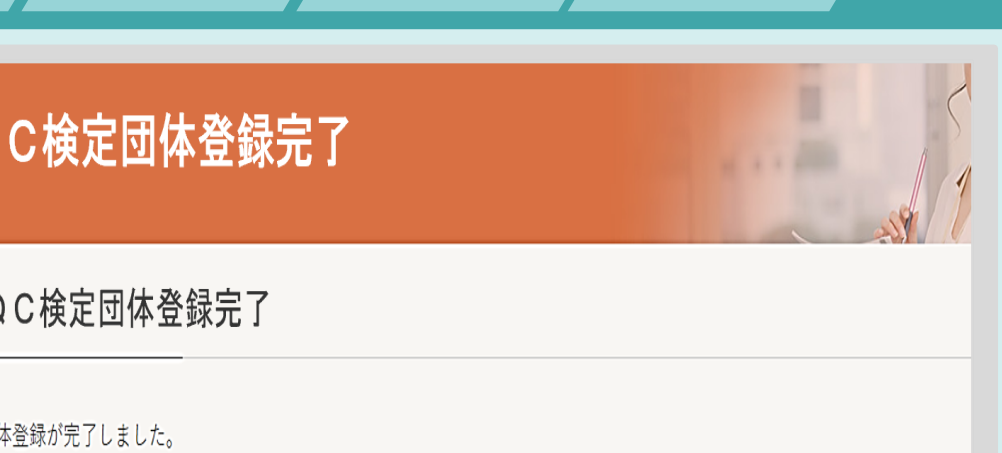

**STEP05 受検者の 追加**

**STEP06 登録内容の 修正**

以上で登録のお手続きは完了です。ご入力いただいたメールアドレスに登録完了メールをお送りしましたので、ご確認ください。

団体登録が完了すると、ご登録頂いた <sup>5</sup> メールアドレスに**団体登録完了メール**が届きます !

入力した内容を確認し、訂正が無ければ**団体登録をする**をクリックする。 ➡**団体登録完了。**自動配信される**団体登録完了メール**をご確認下さい。

Q

団

<span id="page-6-0"></span>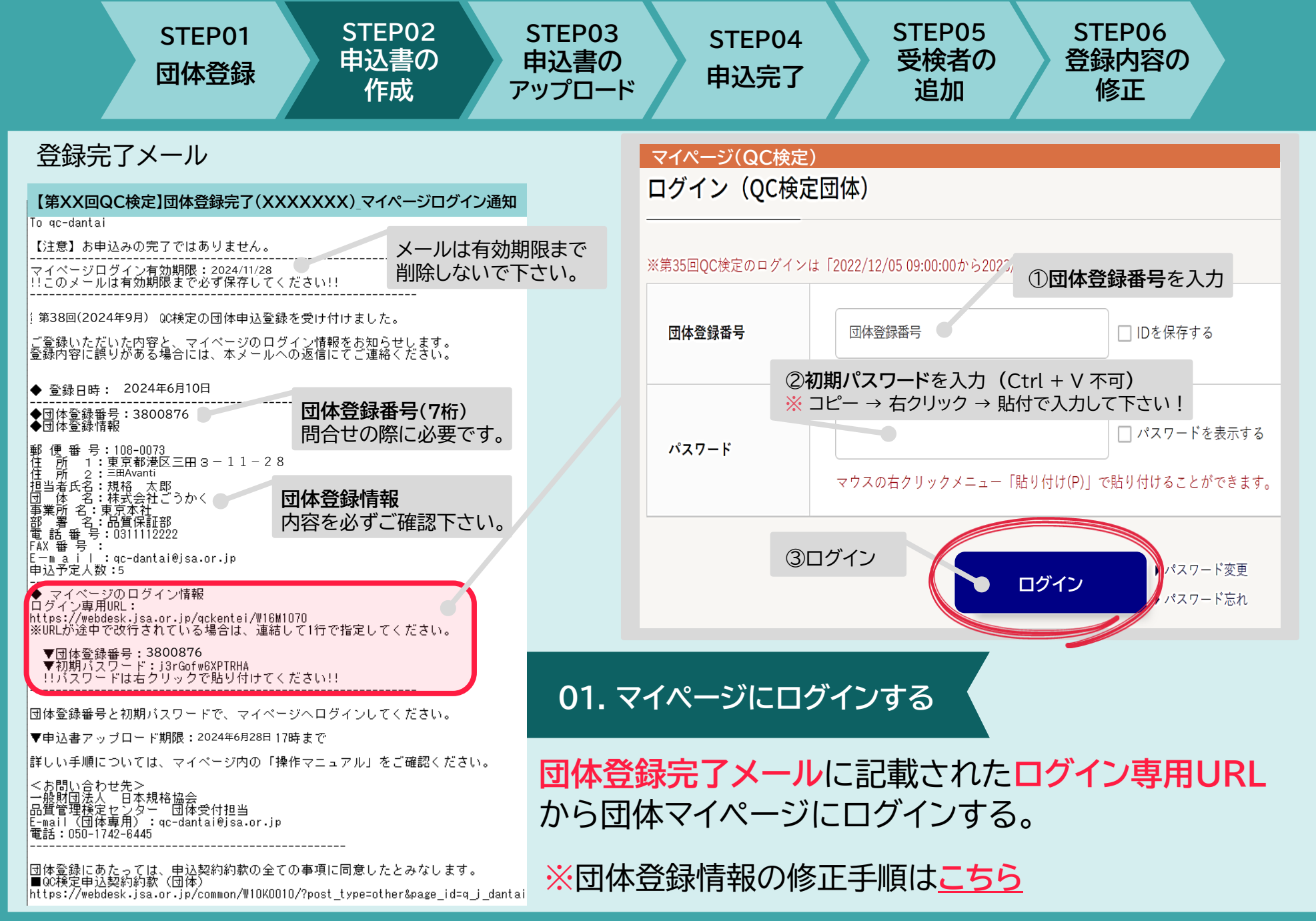

<span id="page-7-0"></span>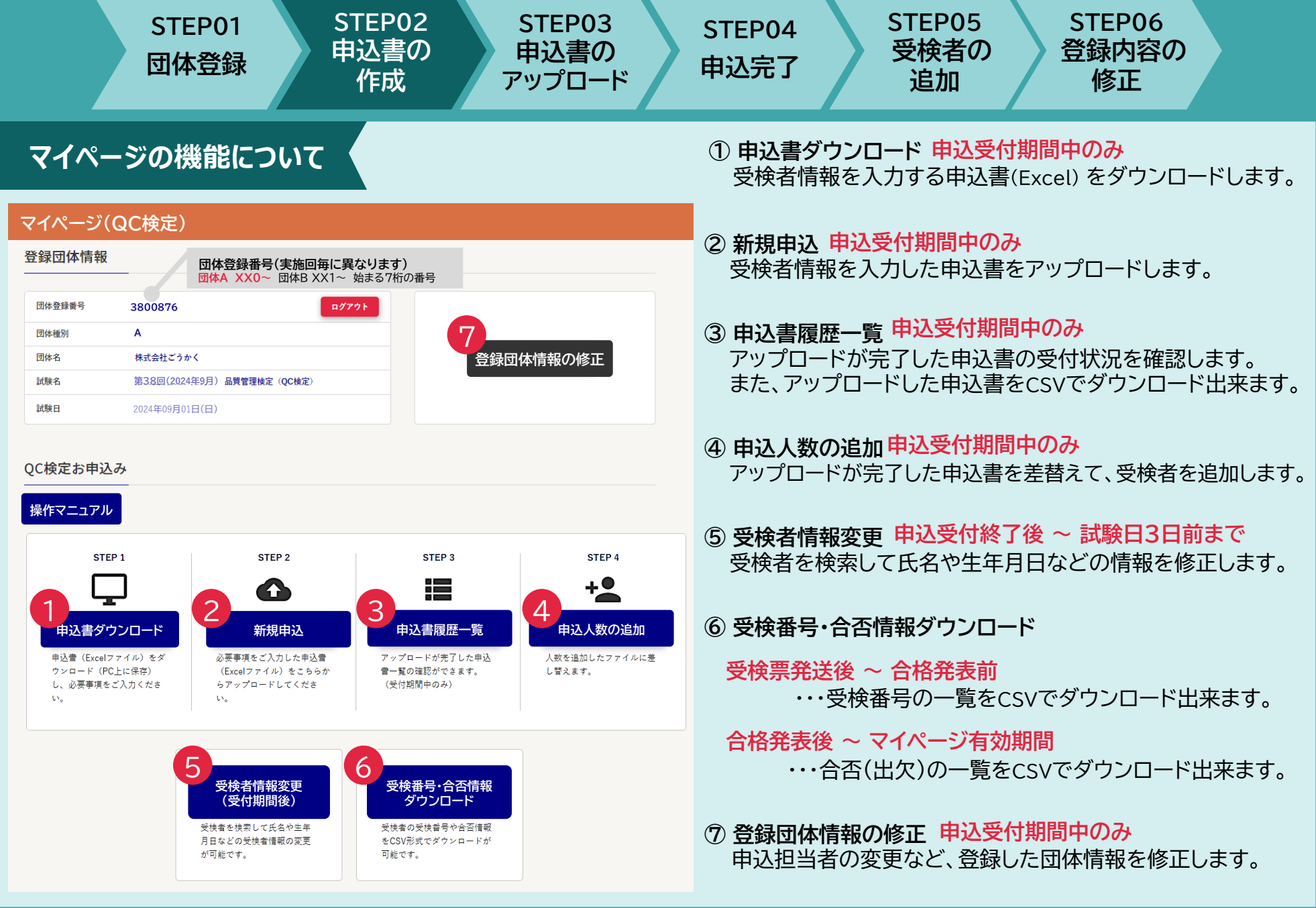

- P6 -

<span id="page-8-0"></span>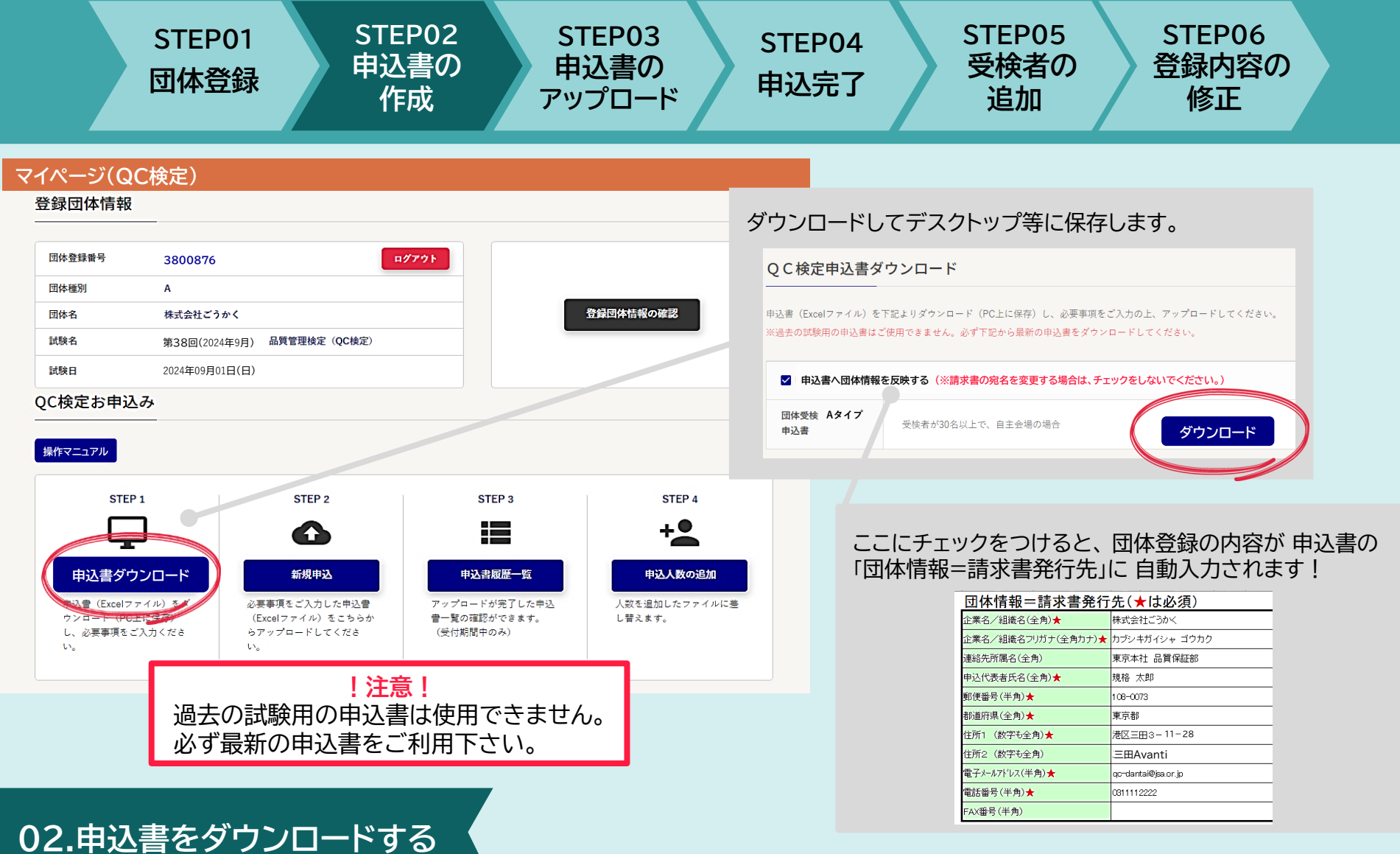

マイページログイン後、トップページ**STEP1申込書ダウンロード**から **申込書(Excelファイル)**をダウンロードする。

<span id="page-9-0"></span>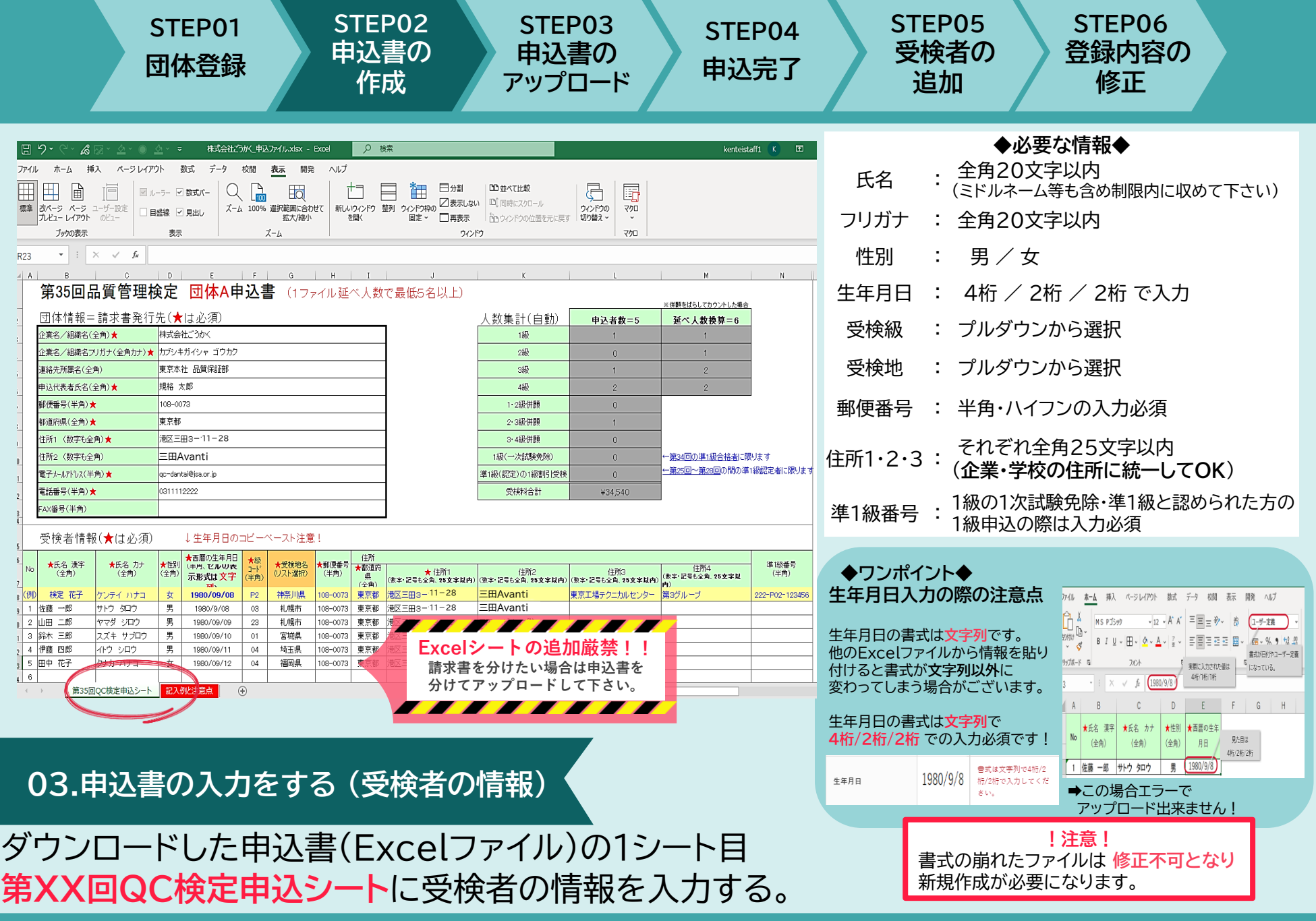

<span id="page-10-0"></span>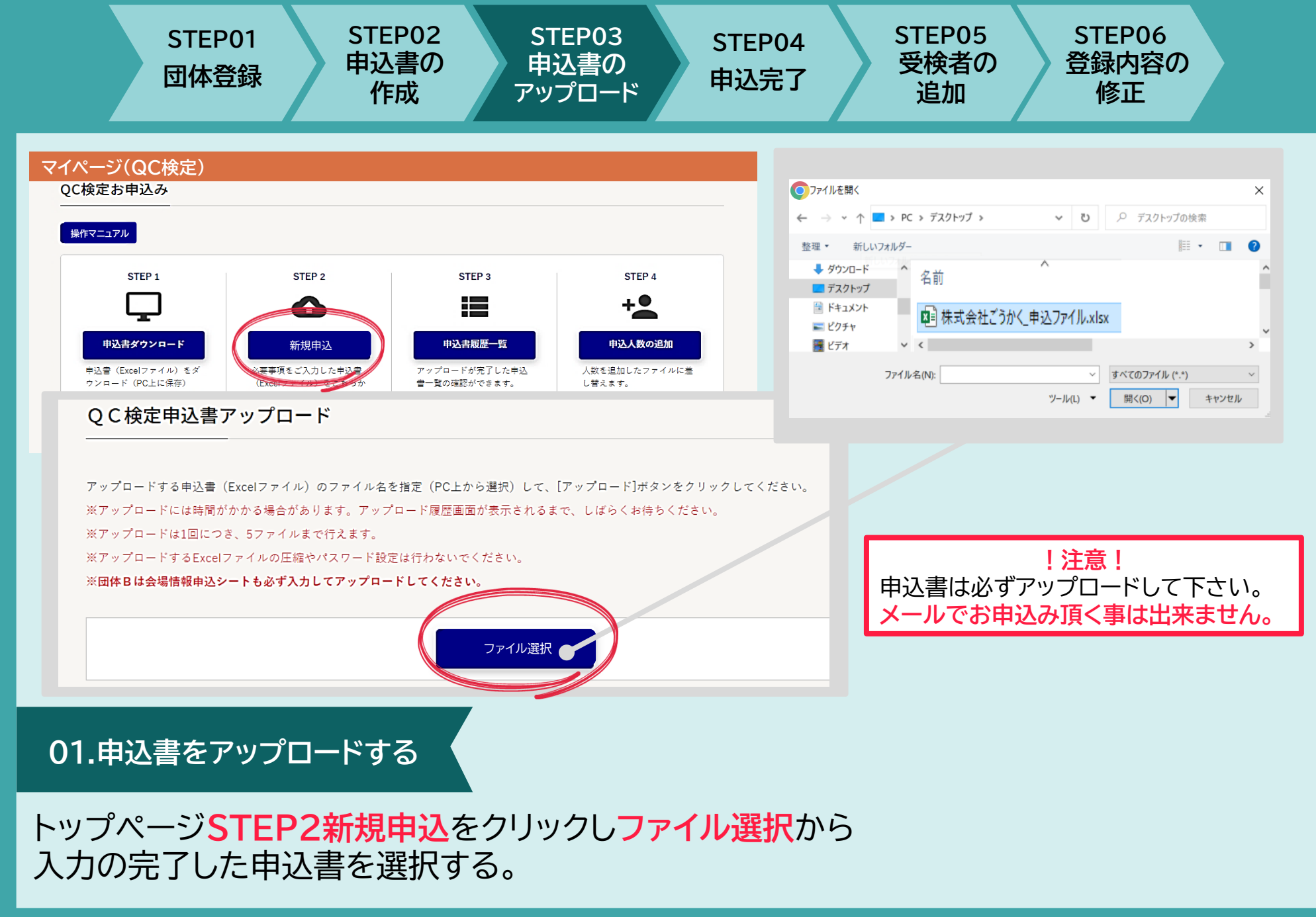

<span id="page-11-0"></span>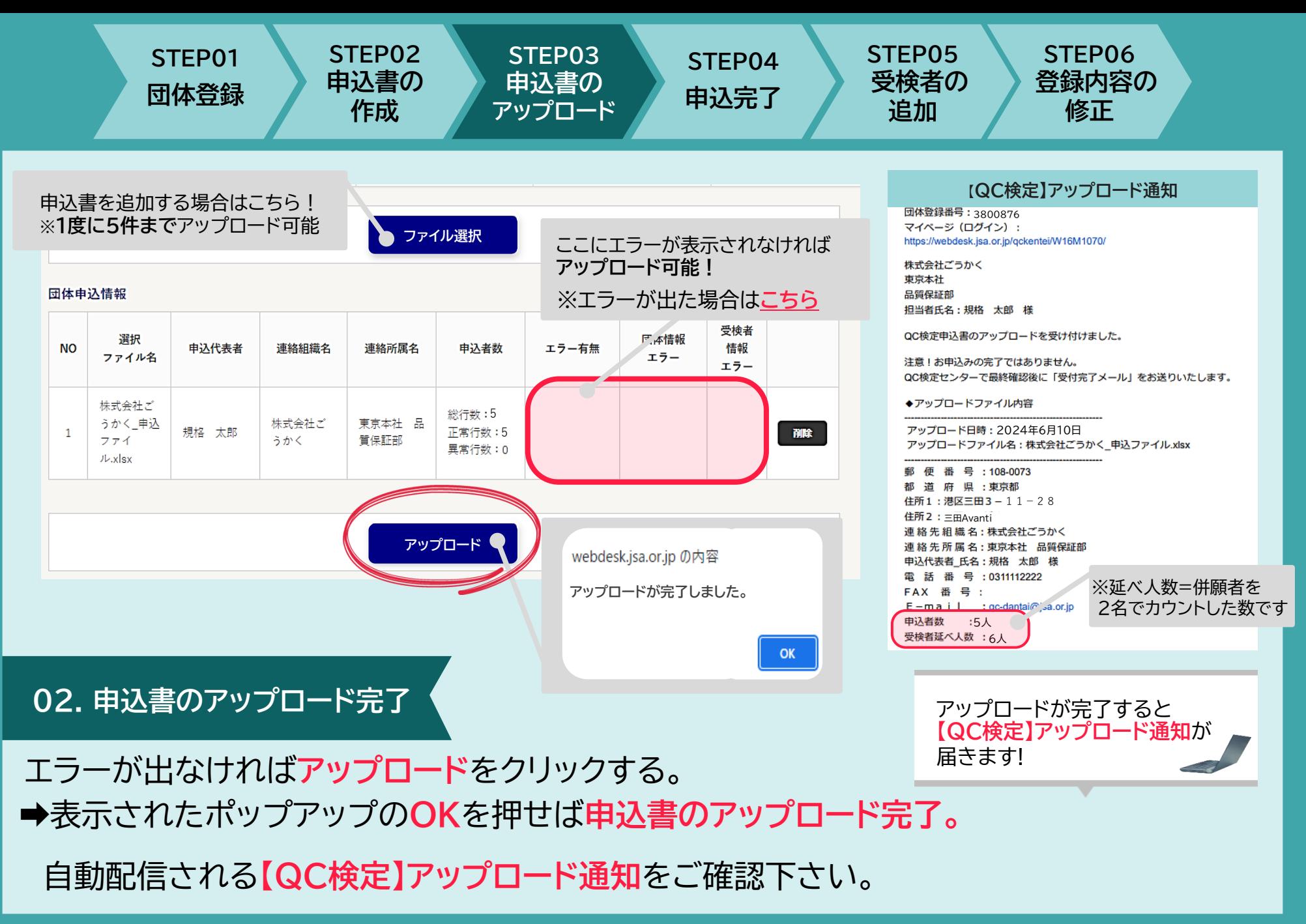

<span id="page-12-0"></span>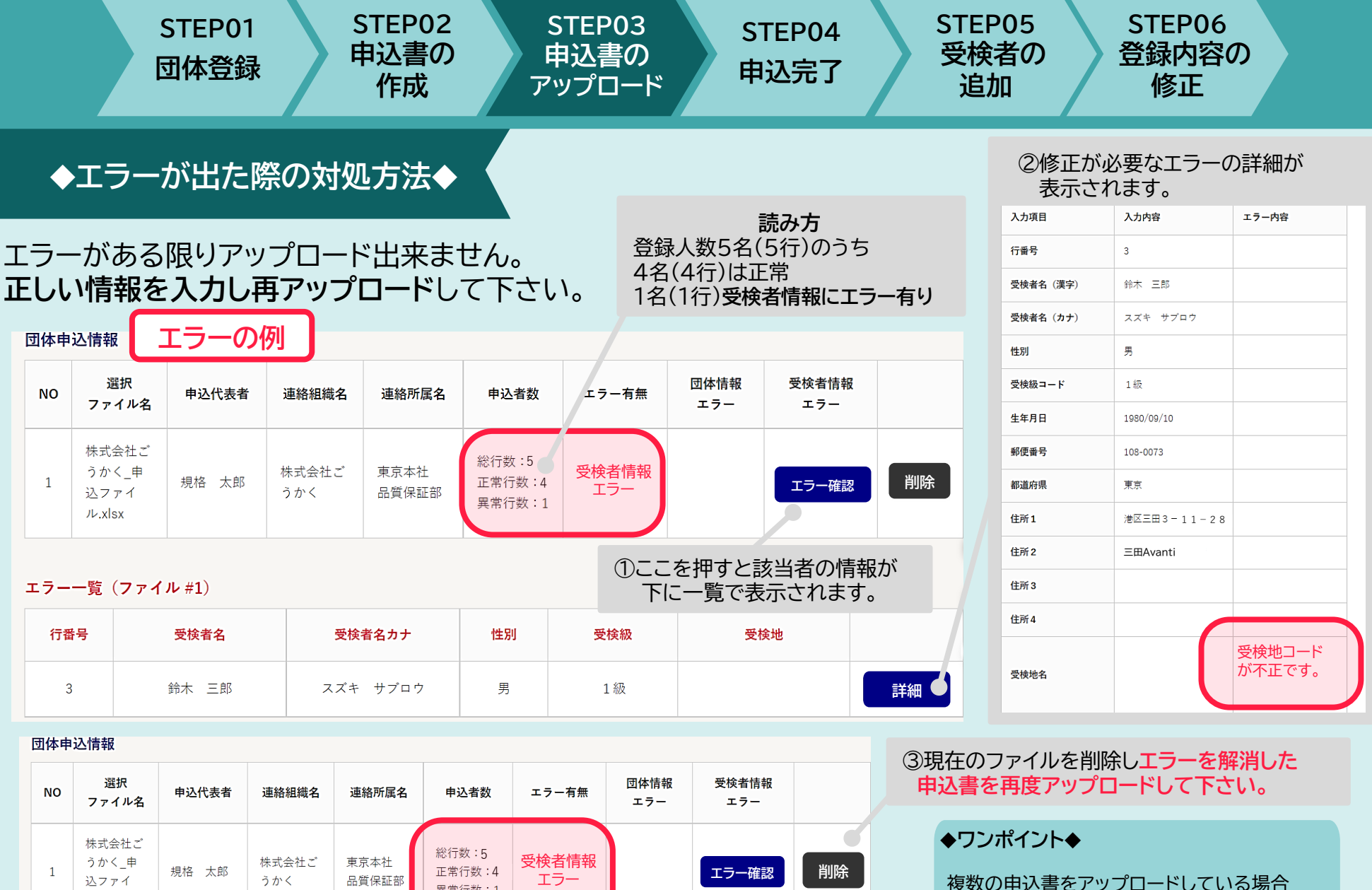

複数の申込書をアップロードしている場合 エラーファイルを削除して、**先に正常な申込書 のみアップロードしてもOK**!

- P11 -

異常行数:1

 $\n *l*$ .xlsx

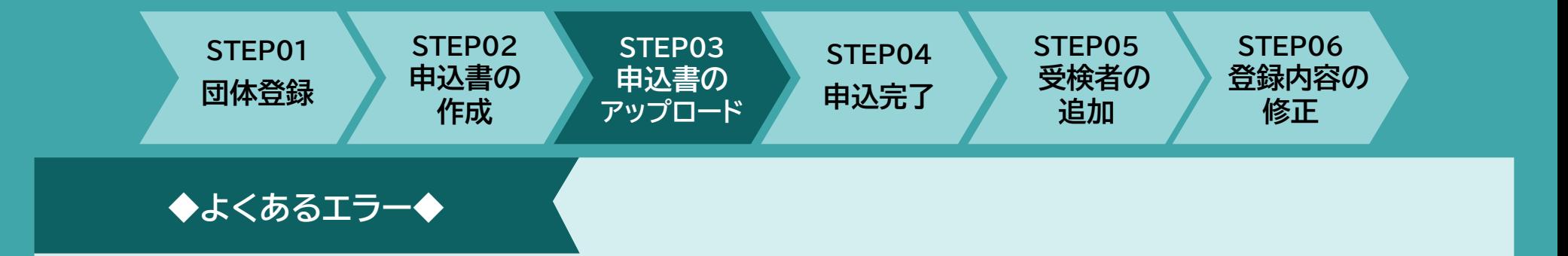

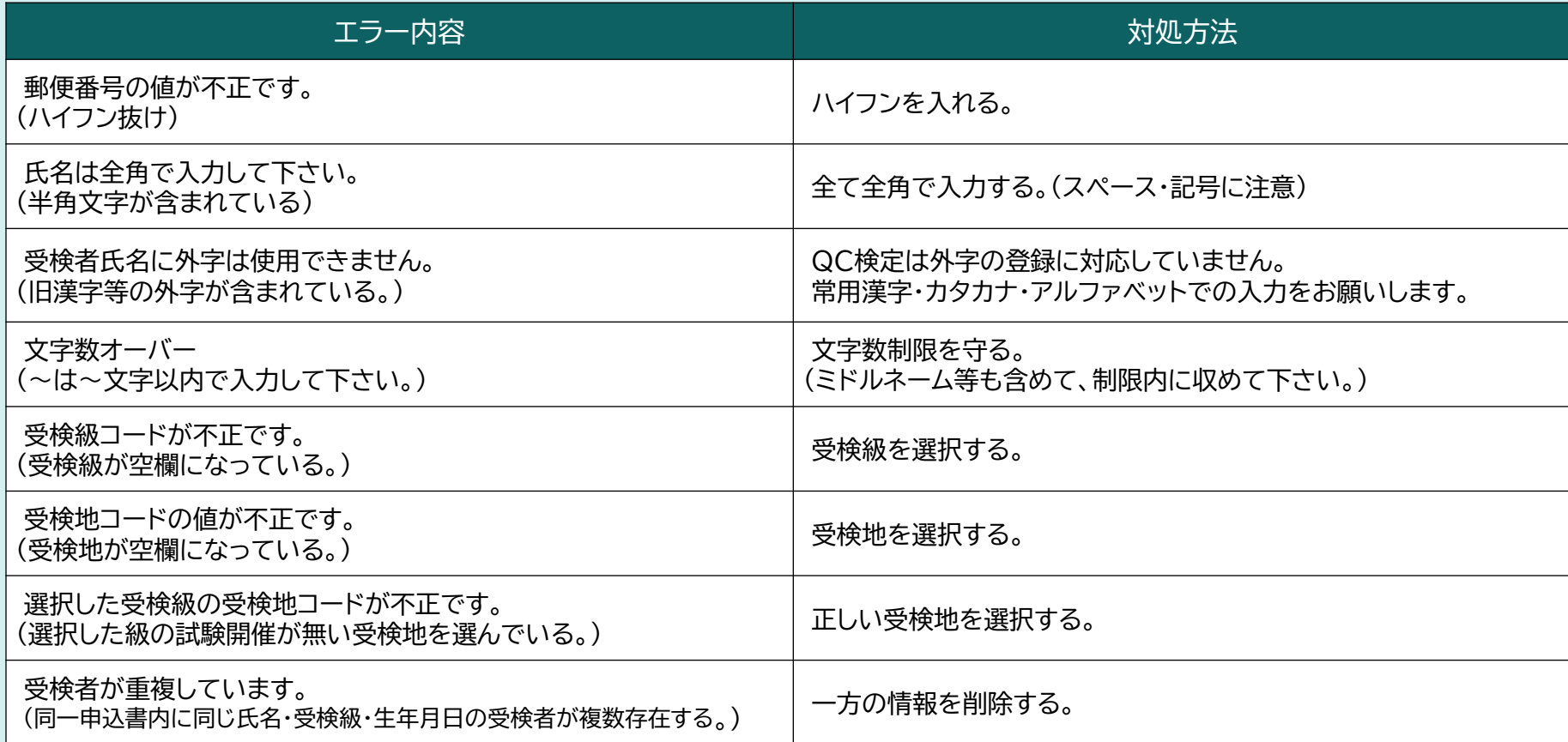

<span id="page-14-0"></span>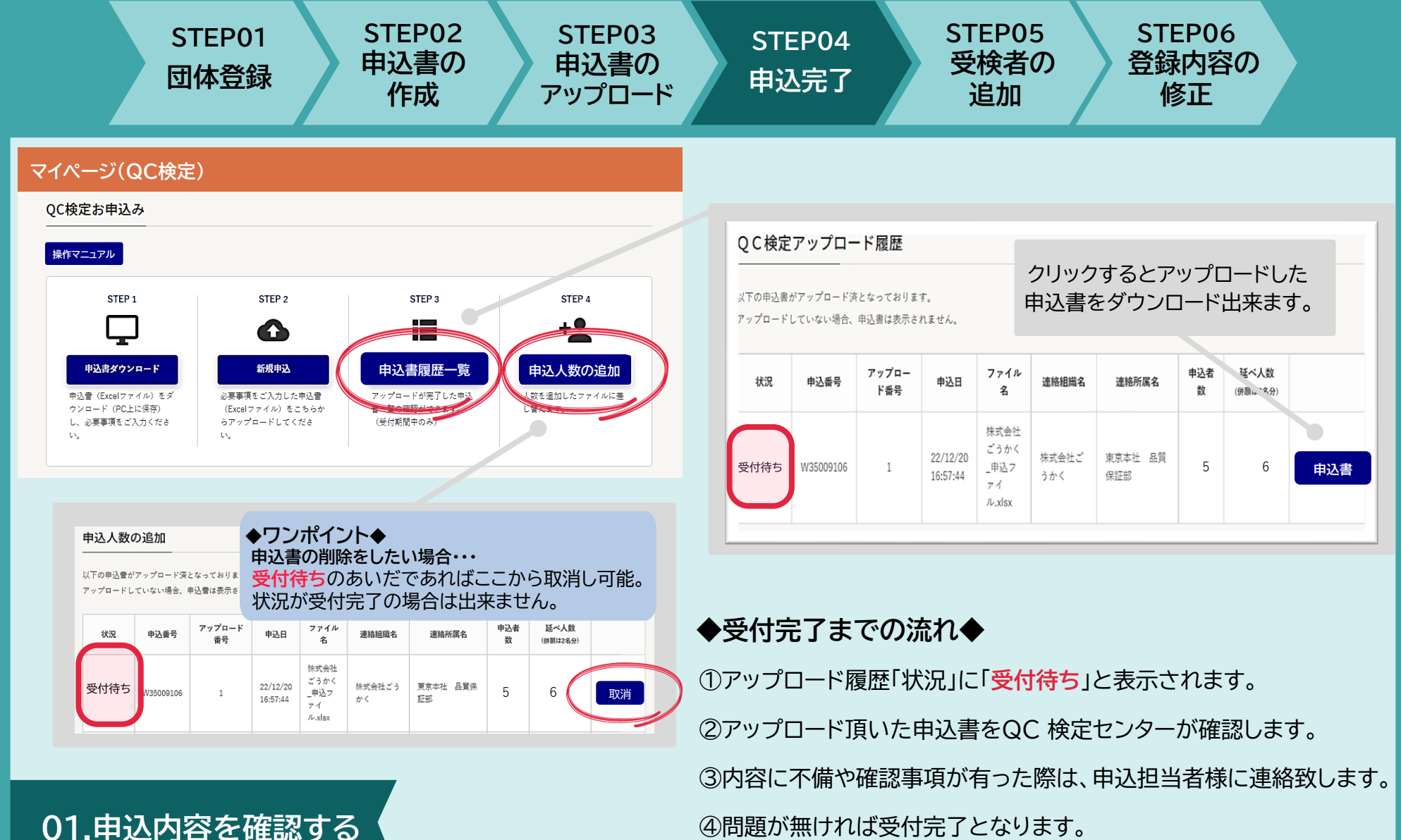

④問題が無ければ受付完了となります。

トップページ**STEP3申込書履歴一覧**から申込内容と受付状況を確認する。

OC検定アップロード履歴

以下の申込書がアップロード済となっております。

アップロードしていない場合、申込書は表示されません。

<span id="page-15-0"></span>**STEP01**

**団体登録**

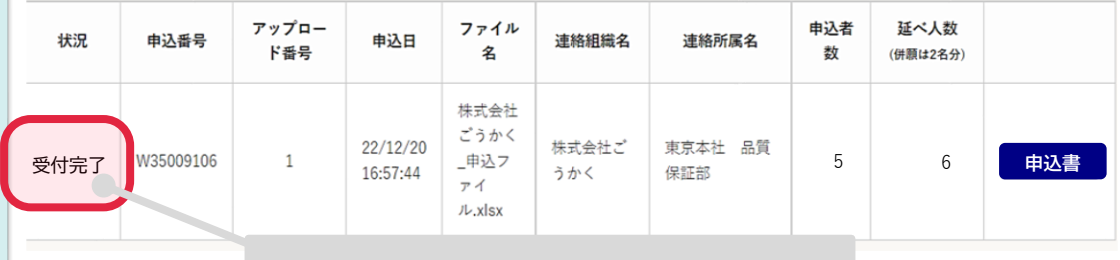

**STEP02 申込書の 作成**

**STEP03 申込書の アップロード**

**STEP04**

**申込完了**

### 受付処理が完了すると「状況」が 「受付待ち」から「**受付完了**」に変わります。

**!注意!**

受付完了メール受信後の**キャンセル、受検地・受検級の変更、人数の 変更(人数を減らす事)**はいかなる理由であっても出来ません。

# **02.申込受付完了**

申込書の内容に不備が無ければ、数日以内に**申込受付完了**。 **→団体申込受付完了メール**をご確認下さい。

# **団体申込受付完了メール**

#### 【**QC検定】団体申込受付完了のご連絡(WXXXXXXX)**

**STEP06 登録内容の 修正**

**団体登録番号: 3800876** マイページ (ログイン): https://webdesk.isa.or.ip/gckentei/W16M1070/

株式会社ごうかく 東京本社 品質保証部 担当者氏名:規格 太郎 様

**STEP05 受検者の 追加**

受付完了ファイル名:株式会社ごうかく 申込ファイル.xlsx 受付完了人数 : 5人

お世話になっております。 品質管理検定センター・団体受付担当でございます。

この度は 第38回(2024年9月1日) QC検定にお申込み頂きまして 誠にありがとうございます。 アップロード頂いた申込ファイルをもって、受付が完了いたしました。

◆注意◆

このメール以後、いかなる理由でも 下記についてはお受け出来ませんのでご了承ください。

※申込人数を減らすキャンセル、及びご返金 ※お申込みの取消しのキャンセル、及びご返金 ※受検地・受検級の変更 ※次回への受検料繰り越し

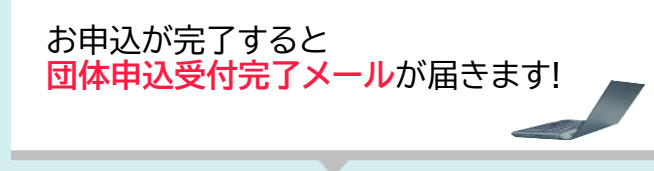

<span id="page-16-0"></span>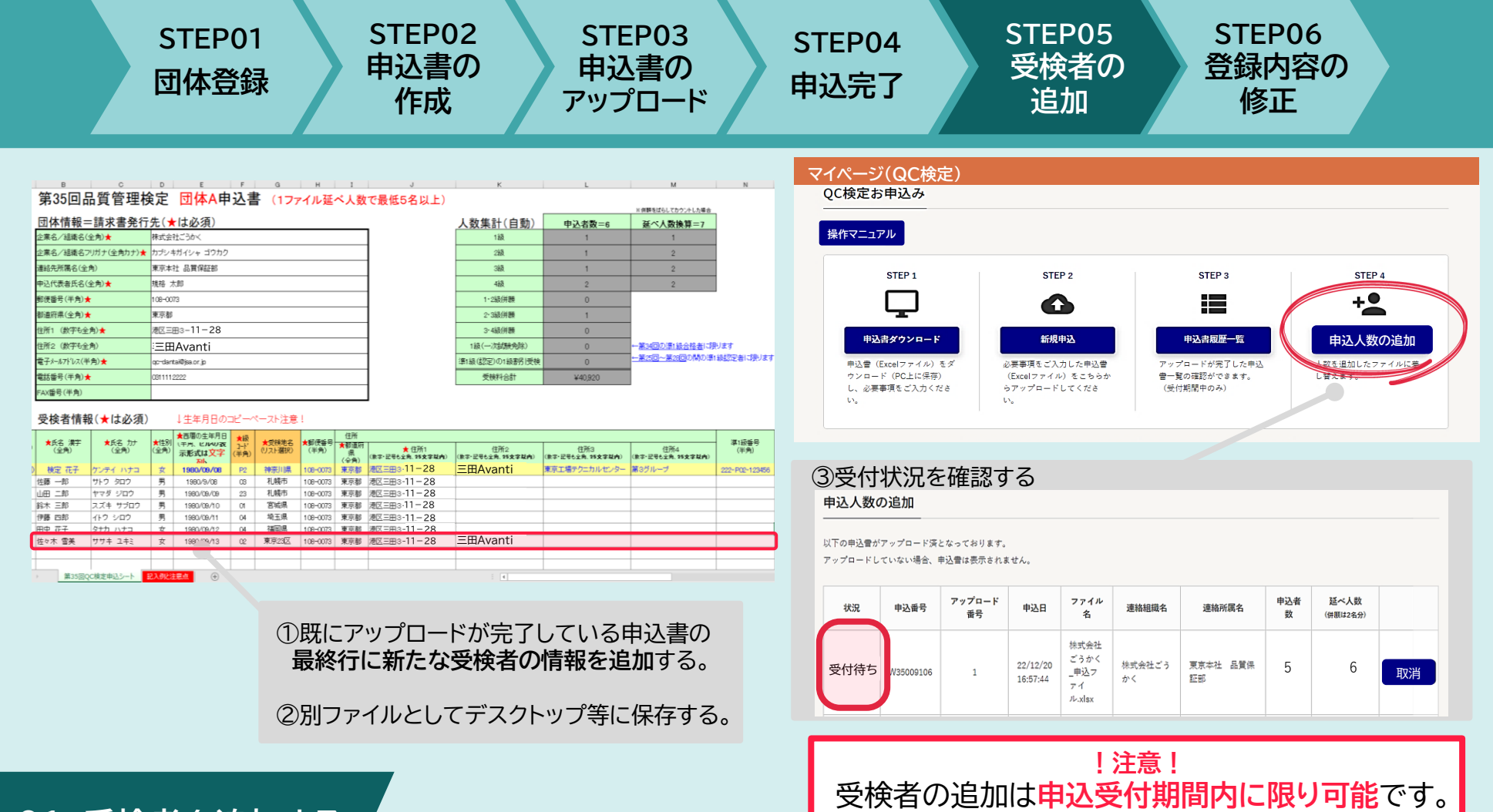

**01 .受検者を追加する**

既にアップロードした申込書の**最終行に新たな受検者の情報を追加する。** 受検者の追加が完了したら、トップページ**STEP4申込人数の追加から** 受付状況を確認する。

受付終了後は一切お受け出来ません。

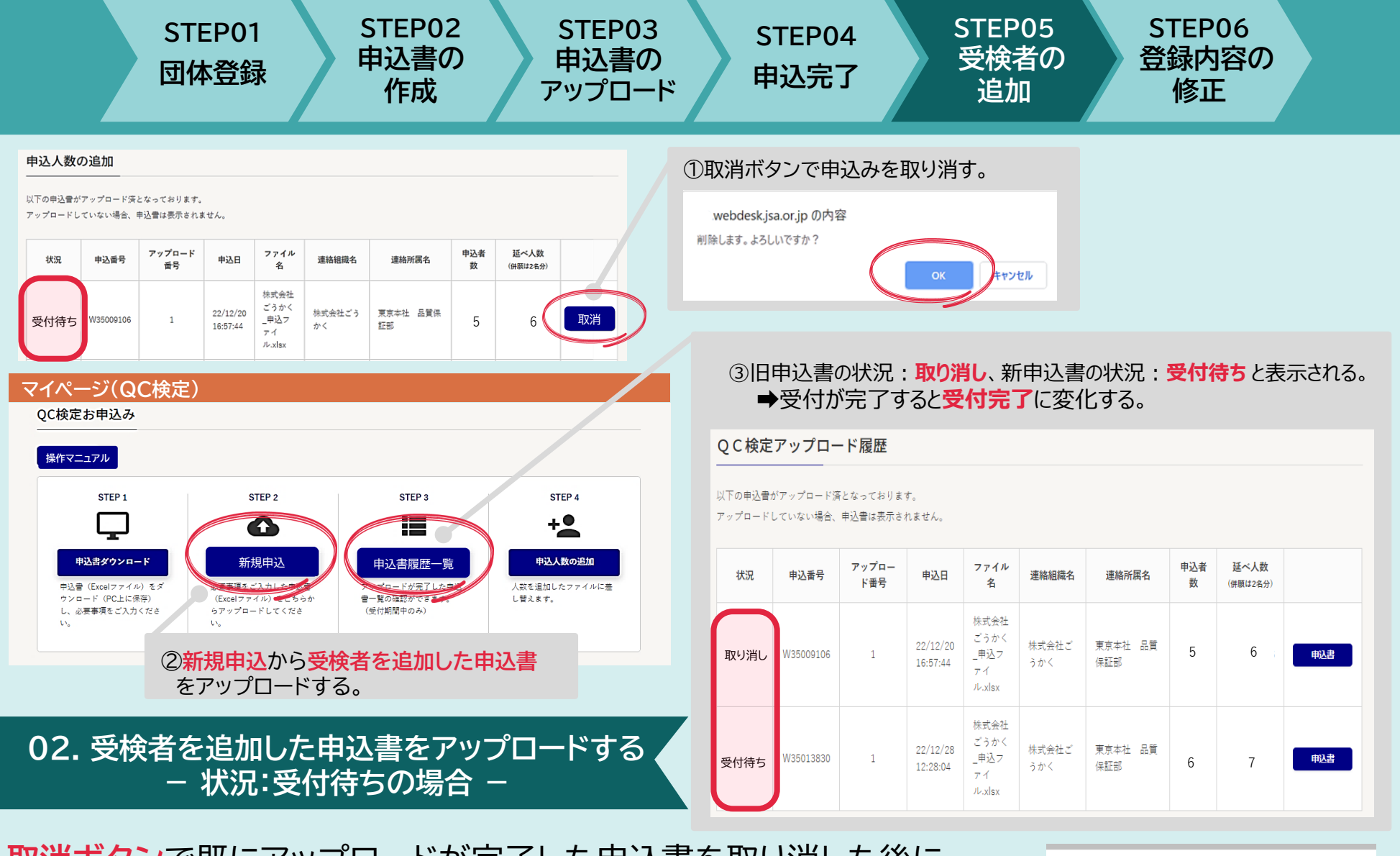

**取消ボタン**で既にアップロードが完了した申込書を取り消した後に、 トップページ**新規申込**から**受検者を追加した申込書をアップロード**する。 **➡申込書履歴一覧**から申し込み状況を確認する。

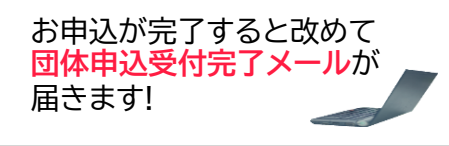

- P16 -

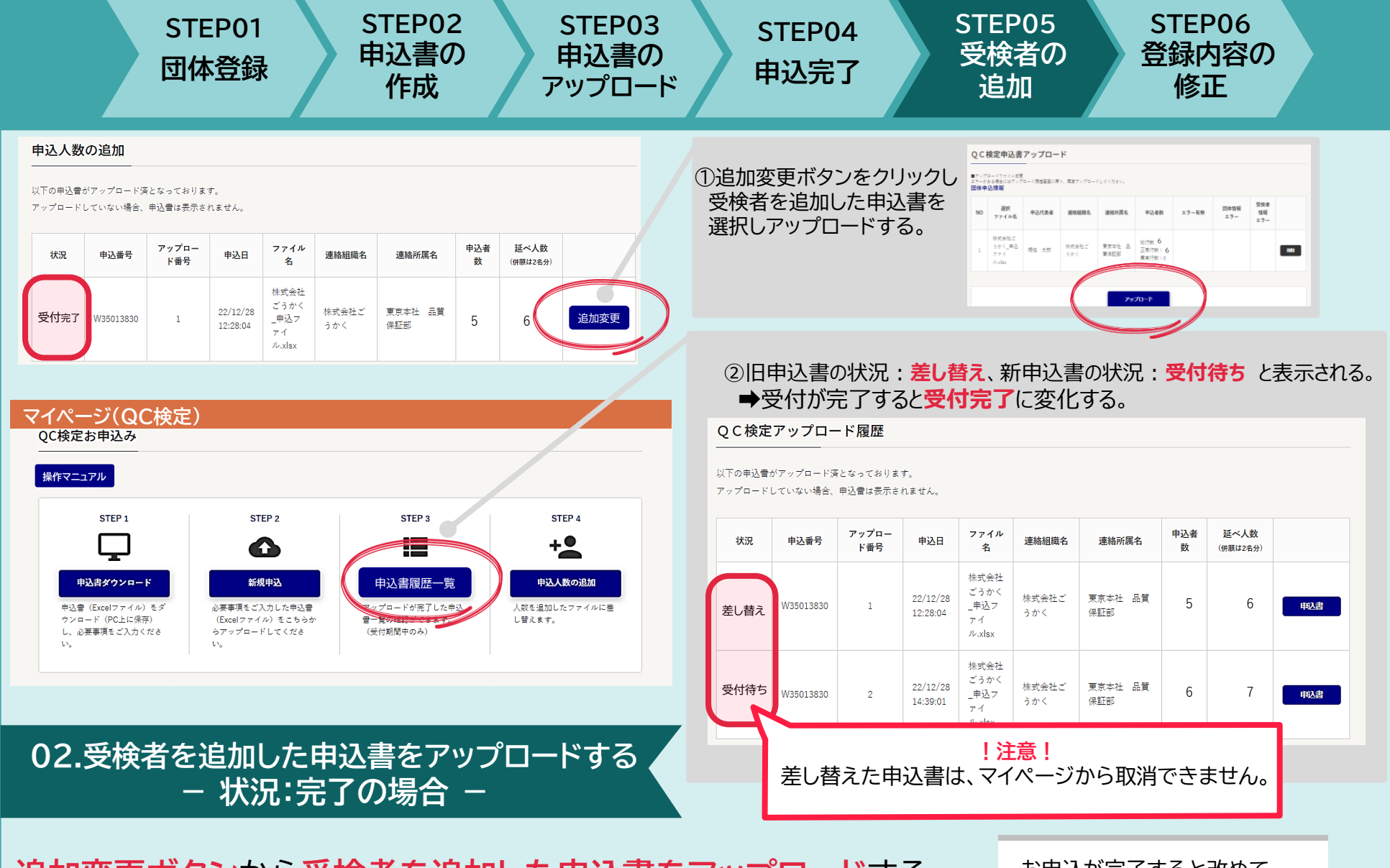

**追加変更ボタン**から**受検者を追加した申込書をアップロード**する。 **→申込書履歴一覧**から申し込み状況を確認する。

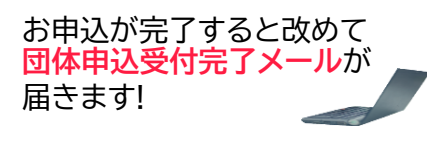

<span id="page-19-0"></span>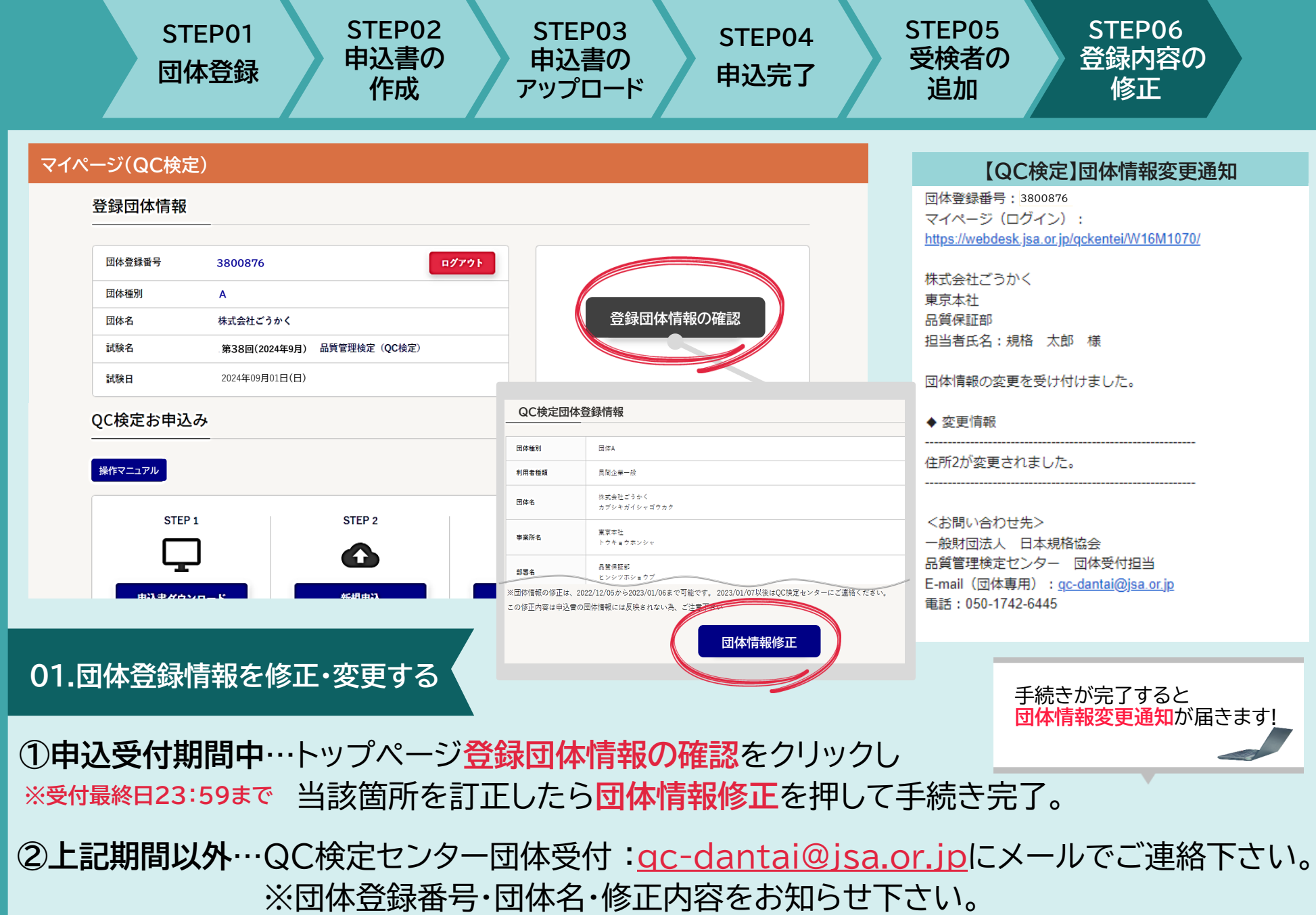

<span id="page-20-0"></span>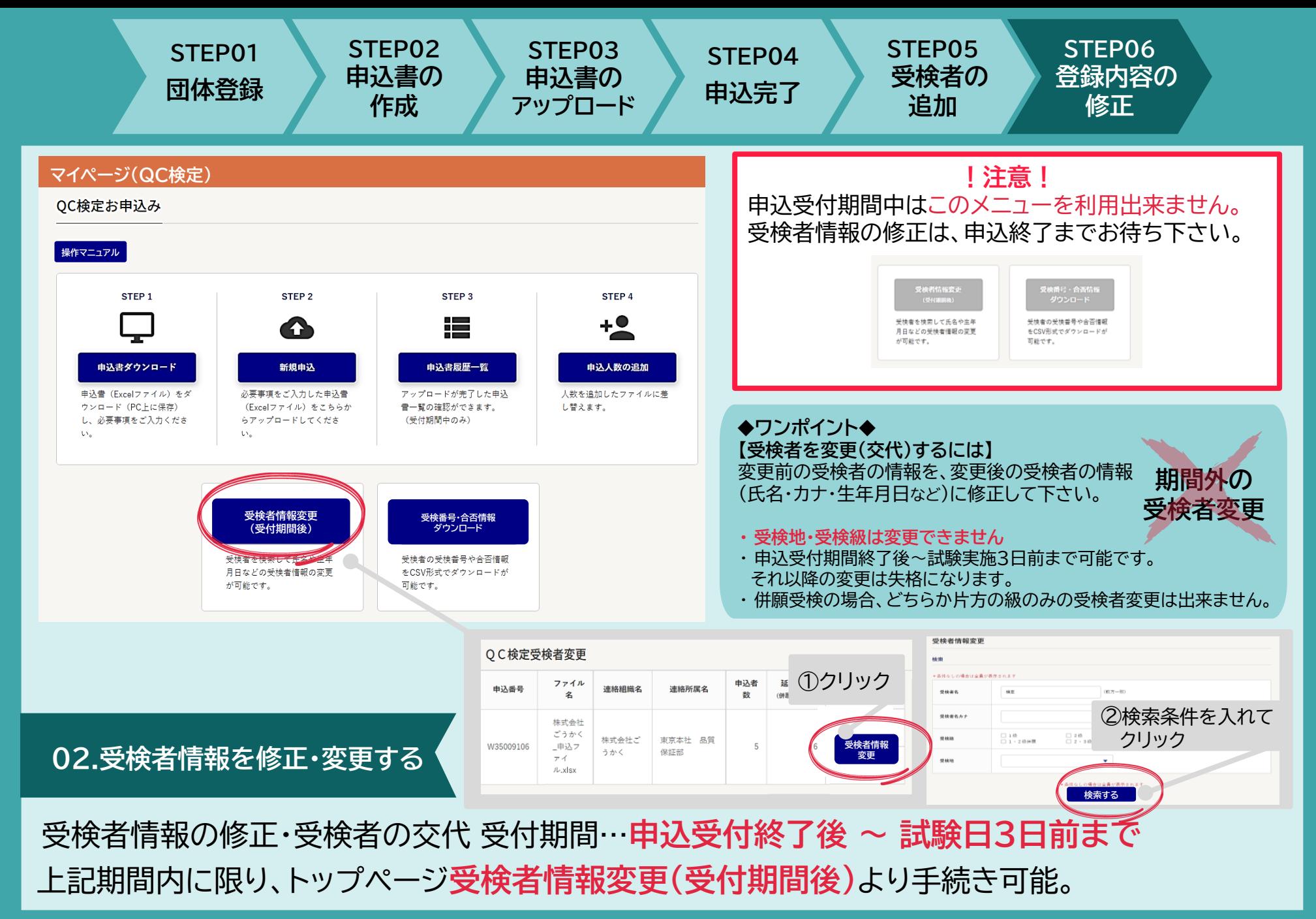

**STEP01 団体登録 STEP02 申込書の 作成 STEP03 申込書の アップロード STEP04 申込完了 STEP05 受検者の 追加 STEP06 登録内容の 修正**

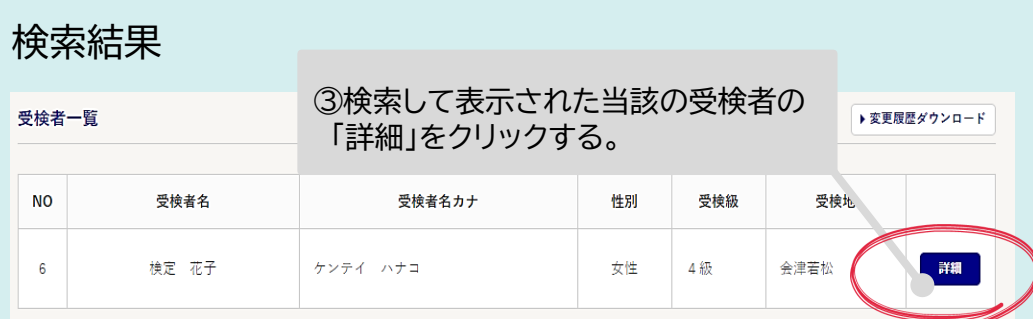

何も入れずに**検索ボタン**を押した場合 全受検者の情報が一覧で表示されます。

#### 受検者一覧

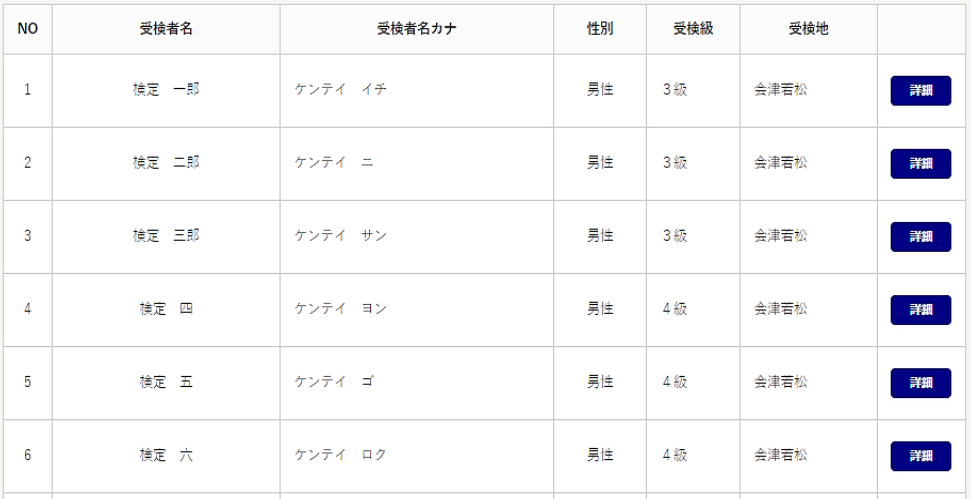

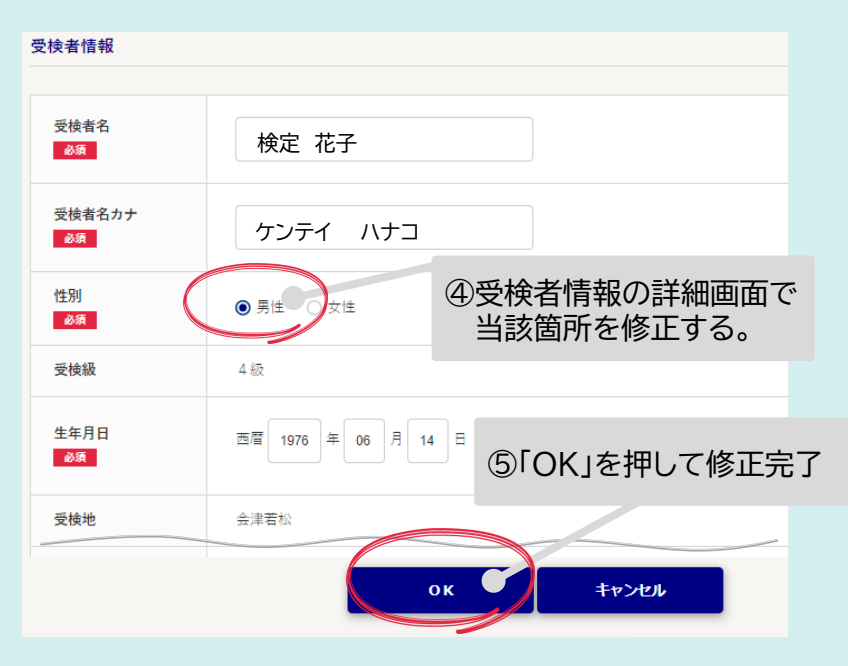

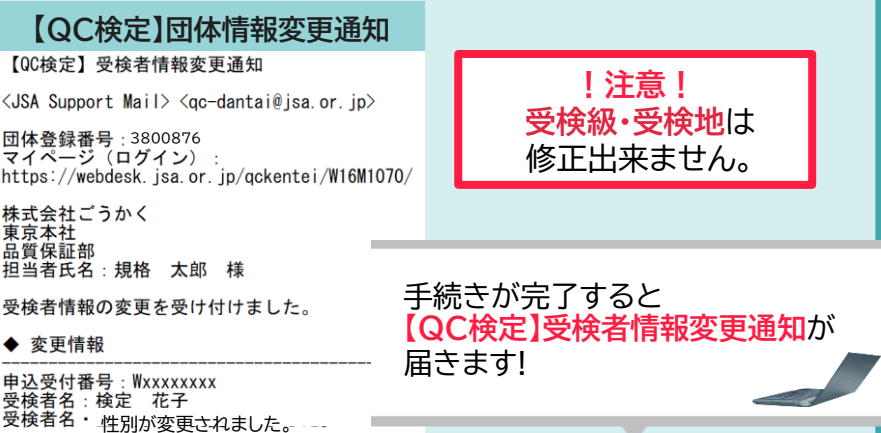

- P20 -